#### **DEUTSCH**

#### **CBU-ASD**

 $C \in \mathbb{Z}$ Bluetooth-Steuereinheit für LED Treiber

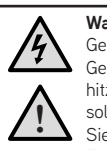

**Warnung!** Gefährliche Spannungen. Es besteht die Gefahr eines Stromschlages oder Überhitzug. Nur qualifiziertes Fachpersonal sollte den Anschluss vornehmen. Stellen Sie vor der Installation sicher, dass alle Zuleitungen stromlos geschaltet sind.

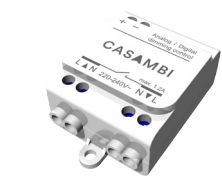

www.casambi.com

CASAMRI

#### **Schaltbild, direkt versorgte DALI oder 0-10V Treiber**

Geeignet für Treiber, die über die Steuerleitung ausgeschaltet werden können

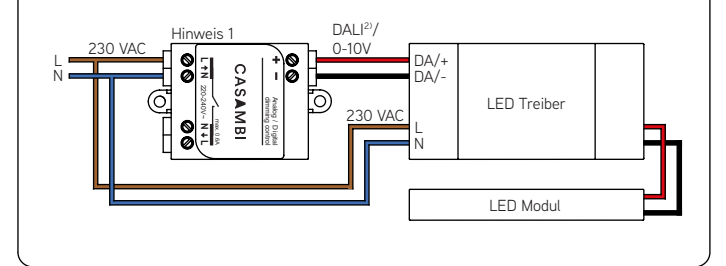

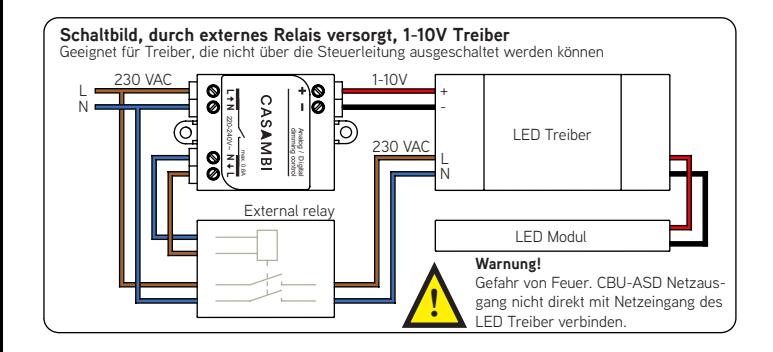

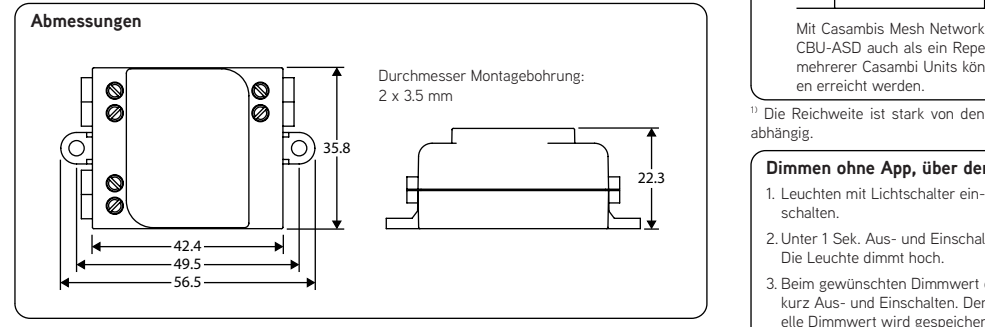

Hinweis 1. CBU-ASD ist ein Gerät der Built-In Class II. Doppelt isolierte Kabel oder eine externe Installationsbox verwenden, falls das Gerät in nicht in einem anderem isolierten Geräte eingebaut wird.

Hinweis 2. CBU-ASD und die DALI Schnittstelle entsprechen nicht den Anforderungen von IEC 60929. Nur direkt an einen DALI dimmbaren LED Treiber anschließen. Nicht an ein bestehendes DALI Netzwerk anschließen. Nur einen LED Treiber (DALI oder 0/1-10V Treiber) an eine CBU-ASD anschließen.

#### **Beschreibung**

CBU-ASD ist eine drahtlose Steuereinheit für LED und Halogen-Treiber mit 0-10V, 1-10V oder DALI Schnittstellen. Der Steuerausgang kann konfiguriert werden, entweder als analog 0-10V (und 1-10V) oder als digitale Standalone DALI Schnittstelle.

Wenn der Steuerausgang als DALI Standalone konfiguriert ist, agiert die CBU-ASD gleichzeitig als Steuerelement und als Stromversorgung und ermöglich einen LED Treiber mit DALI Schnittstelle direkt anzuschließen, ohne dass eine externe DALI Stromversorgung benötigt wird. Diese so genannte Standalone DALI macht es möglich mehrkanalige Lichtsysteme mit einstellbarer Farbe (RGB) oder Farbtemperatur umzusetzen und dabei die Verkabelung und die Anzahl der Komponenten auf ein Minimum zu begrenzen.

CBU-ASD entspricht nicht IEC 60929 und ist nicht designt worden, um an ein existierenden DALI-Netzwerk angeschlossen zu werden. Die Einheit kann nur in einem geschlossenen System verwendet werden, z.B. als Teil eines Lichtsystems, dass nicht an ein externes DALI Netzwerk angeschlossen ist.

Die CBU-ASD wird drahtlos per Bluetooth 4.0 von der Casambi Smartphone und Tablet App gesteuert. Die Geräte erstellen automatisch ein sicheres drahtloses Mesh-Netzwerk. Kein externes Gateway wird benötigt. Auch über den Standard an/aus Lichtschalter kann die CBU-ASD gesteuert werden.

#### **Installation**

Sicher stellen, dass der Strom ausgeschaltet ist, bevor jedwede Verbindung hergestellt wird. 0,75-1,5mm2 massive oder flexible Elektrokabel verwenden. Am Ende des Kabels ca 6-7mm der Ummantelung ab isolieren.

Kabel in die entsprechenden Anschlüsse einführen und die Anschlussschrauben festziehen. Sicher stellen, dass Eingang und Ausgang richtig angeschlossen sind. Der Netzeingang ist mit den Buchstaben L und N zusammen mit einem nach innen zeigenden Feil markiert. Während der Netzausgang mit den Buchstaben L und N zusammen mit einem nach außen zeigenden Feil markiert ist. Die Niedervolt-Ausgang ist mit einem + und – Zeichen markiert.

Wird die CBU-ASD in einer heißen Umgebung installiert (z.B. in einer Leuchte oder in einem Deckenauslass über einer Leuchte) muss beachtet werden, dass die Umgebungstemperatur nicht den angegebenen maximal Wert überschreitet.

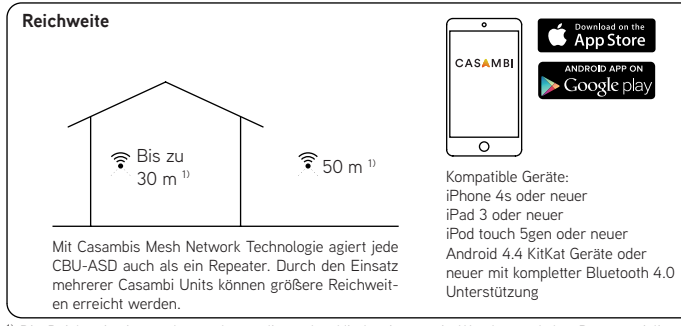

1) Die Reichweite ist stark von den umliegenden Hindernissen wie Wänden und den Baumaterialien abhängig.

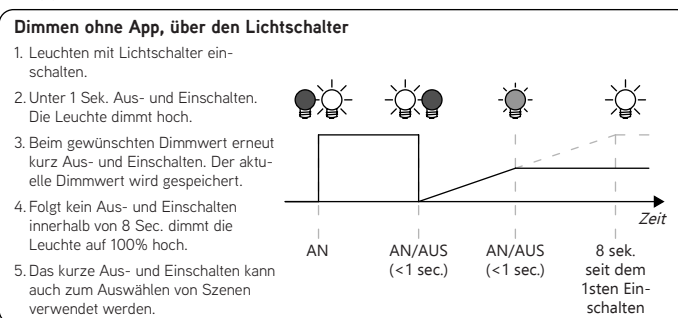

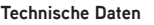

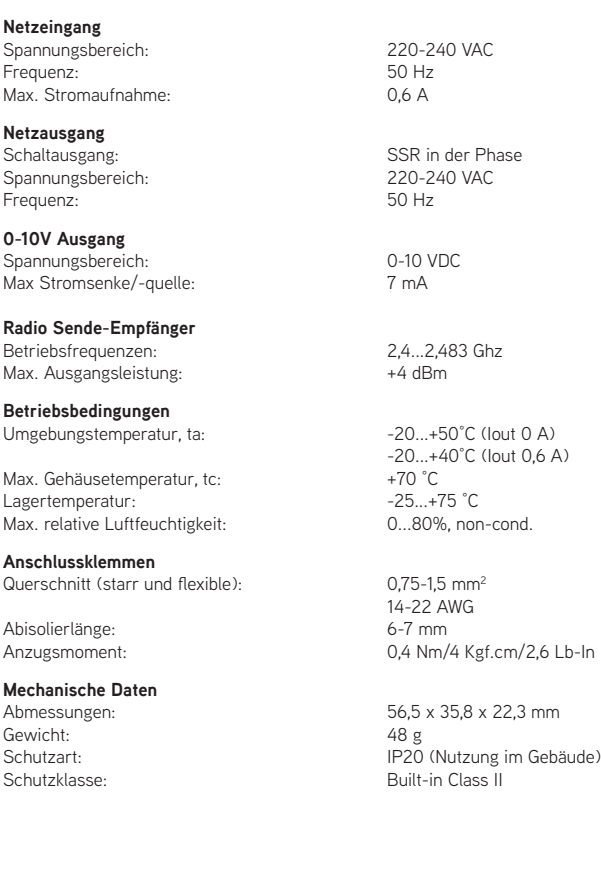

#### **Entsorgungshinweis**

Gemäß EU-Richtlinie 2002/96/ EG für Elektro- und Elektronik-Altgeräte (WEEE), darf dieses elektrische Produkt nicht mit dem gewöhnlichen unsortierten Hausmüll entsorgt werden.

Bitte entsorgen Sie dieses Produkt, indem Sie es dort zurückgeben, wo Sie es erworben haben, oder bei einer kommunalen Recycling-Sammelstelle in Ihrer Nähe.

### CASAMBI Lighting control for the Modern World

Casambi Technologies Oy Linnoitustie 4, 02600 Espoo, Finland

Informationen in diesem Dokument können sich ändern. CBU-ASD User Guide v1.4 GER Copyright Casambi Technologies Oy 2016.

#### **ENGLISH**

**CBU-ASD**

#### $CE^*$ Bluetooth control unit for LED drivers

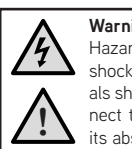

**Warning!** Hazardous voltages. Risk of electric shock or fire. Only qualified professionals should make the connections. Disconnect the mains power supply and verify its absence prior to installation.

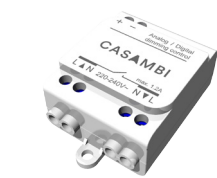

www.casambi.com

CASAMRI

#### **Wiring diagram, directly powered DALI or 0-10V drivers** Suitable for drivers that can be switched off via control interface

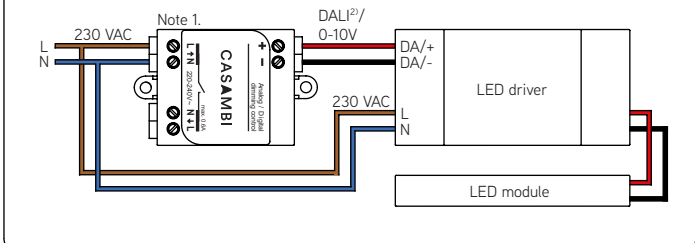

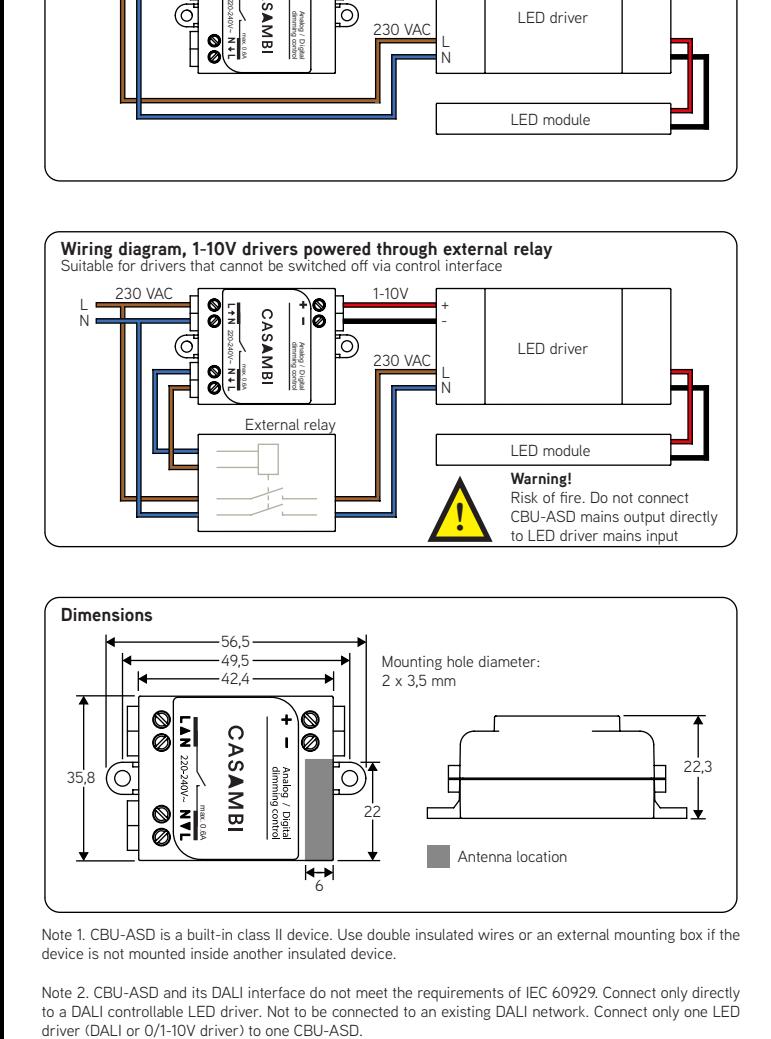

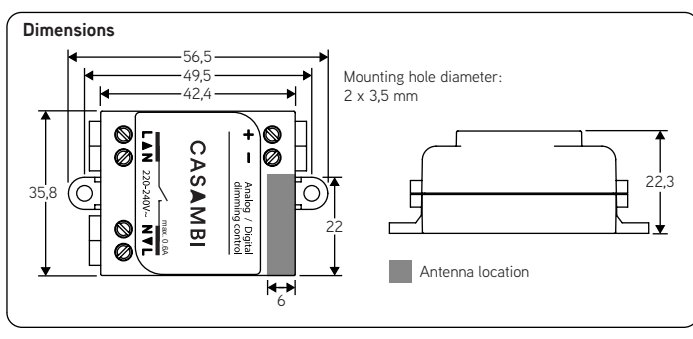

Note 1. CBU-ASD is a built-in class II device. Use double insulated wires or an external mounting box if the device is not mounted inside another insulated device.

Note 2. CBU-ASD and its DALI interface do not meet the requirements of IEC 60929. Connect only directly to a DALI controllable LED driver. Not to be connected to an existing DALI network. Connect only one LED<br>driver (DAI I or 0/1-10V driver) to one CBU-ASD.

#### **Description**

CBU-ASD is a wireless control unit for LED and halogen drivers with 0-10V, 1-10V or DALI dimming interface. CBU-ASD is available with either analog 0-10V (and 1-10V) or digital Standalone DALI control interface.

With Standalone DALI output, CBU-ASD acts both as a controller and as a power supply making it possible to connect directly to an LED driver with DALI interface without the need for an external DALI power supply. This so called Standalone DALI makes it possible to implement multi-channel lighting systems with adjustable color (RGB and RGBW) or color temperature (CCT), while keeping the wiring and number of components at their minimum.

CBU-ASD does not comply with IEC 60929 and therefore is not designed to be connected to an existing DALI network. The module can be used only in a closed system, i.e. as a part of a lighting system which is not connected to an external DALI network.

CBU-ASD is controlled wirelessly with Casambi smartphone and tablet applications using Bluetooth 4.0 protocol. The Casambi app can be downloaded free of charge from Apple App Store and Google Play Store.

Devices form automatically a secure wireless mesh network so that a large number of fixtures can be controlled from any point. No external gateway module is needed. CBU-ASD can be controlled also from a standard on/off wall switches.

#### **Installation**

Make sure that the mains voltage is switched off when making any connections. Use 0,75- 1,5 mm2 solid or stranded conductor electrical wires. Strip the wire 6-7 mm from the end.

Insert the wires to the corresponding holes and tighten the connector screw. Make sure to connect the input and outputs correctly. Mains input connector is marked with letters L and N with an arrow pointing inwards, while the mains output connector is marked with letters L and N with an arrow pointing outwards. The low voltage output is marked with + and - symbols.

If you install CBU-ASD into a heat sensitive environment (i.e. inside a luminaire or in a ceiling outlet box above a luminaire), make sure that the ambient temperature does not exceed the specified maximum value.

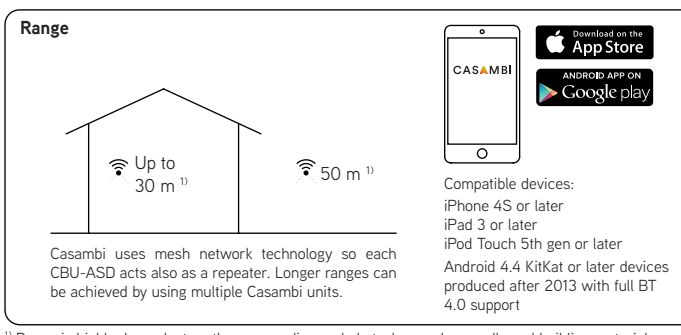

 $\overline{1}$  Range is highly dependant on the surrounding and obstacles, such as walls and building materials.

#### **Dimming without app**

1. Turn lights on from a wall switch. 2.Quickly flick the wall switch off (max. 1 sec.) and back on. The light level starts to increase gradually. 3. Flick the switch again at desired dim level. The selected level is saved automatically. 4. If the second flick is not done within 8 sec. the light intensity reaches its maximum level. 5. Flicking the switch can also be<br>used to switch between predef tefined ON FLICK

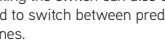

sce

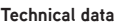

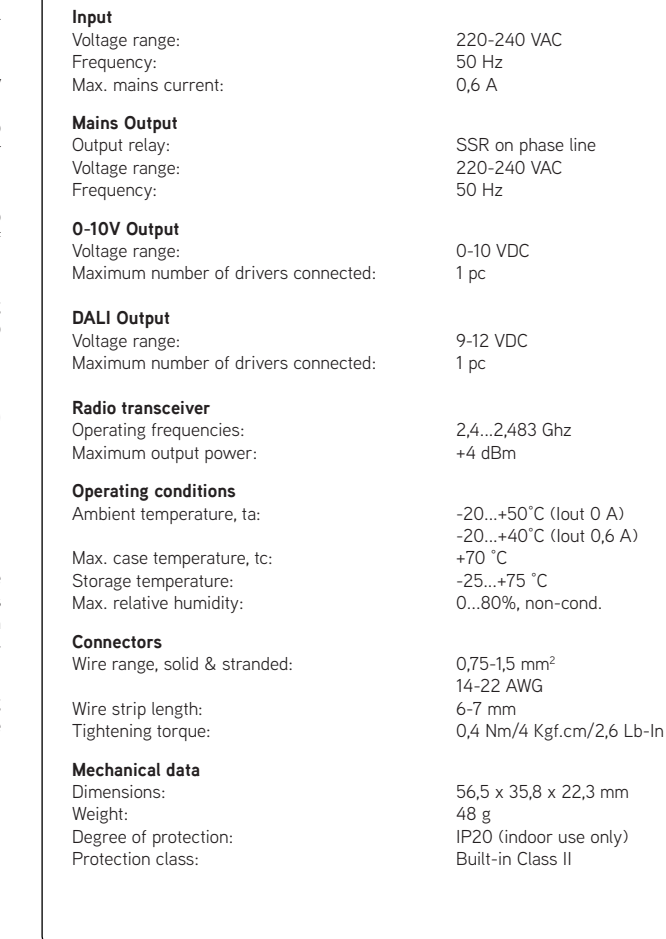

#### **Disposal Instructions**

In line with EU Directive 2002/96/EC for waste electrical and electronic equipment (WEEE), this electrical product must not be disposed of as unsorted municipal waste.

Please dispose of this product by returning it to the point of sale or to your local municipal collection point for recycling.

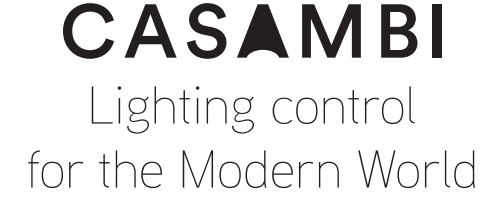

Casambi Technologies Oy Bertel Jungin aukio 1 E, 02600 Espoo, Finland

Information in this document is subject to change. CBU-ASD User Guide v2.0 ENG

Copyright Casambi Technologies Oy 2018.

 $(< 1$  sec.)

**FLICK**  $(< 1$  sec.) 8 sec. from 1st flick

 $\mathbb{R}$ 

time

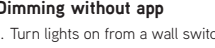

## Casambi App Kurzanleitung

Version 1.2.7 21.11.2017 © Casambi Technologies Oy

# CASAMBI

[www.casambi.com](http://www.casambi.com) · [support@casambi.com](mailto:support@casambi.com?subject=)

### Erstmalige Anwendung

Die Casambi App ist leicht in Betrieb zunehmen. Folgen Sie einfach diesen Schritten:

- 1. Laden Sie die Casambi App aus dem Apple App Store oder bei Google Play herunter.
- 2. Alle Casambi betriebenen Leuchten einschalten.
- 3. Öffnen Sie die App.
- 4. Die App fndet automatisch alle Casambi betriebenen Leuchten, die eingeschaltet sind.
- 5. Tippen Sie auf 'Alle Leuchten hinzufügen zu…' Mein Netzwerk
- 6. Die Casambi App fügt alle Leuchten zu einem Netzwerk zusammen und öffnet automatisch das Menü Leuchten'

*Tipp: Möchten Sie anderen Benutzern die Benutzung der Leuchten erlauben, gehen Sie bitte zum Kapitel Netzwerke und Freigabe, weiter hinten, in dieser Anleitung*

### Standard Gesten

Mit folgenden Gesten können Sie Ihre Beleuchtung steuern.

- Leuchten Symbol antippen, um sie an oder auszuschalten.
- Horizontal über das Leuchten Symbol streifen, um die Helligkeit anzupassen.
- Vertikal über das Leuchten Symbol streifen, um die Farbtemperatur anzupassen.
- Leuchten Symbol gedrückt halten, um die Lichtfarbe auszuwählen und auf der Farbenpalette zu speichern.

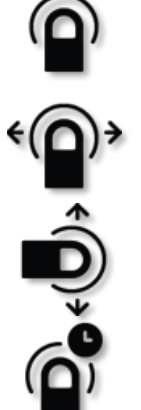

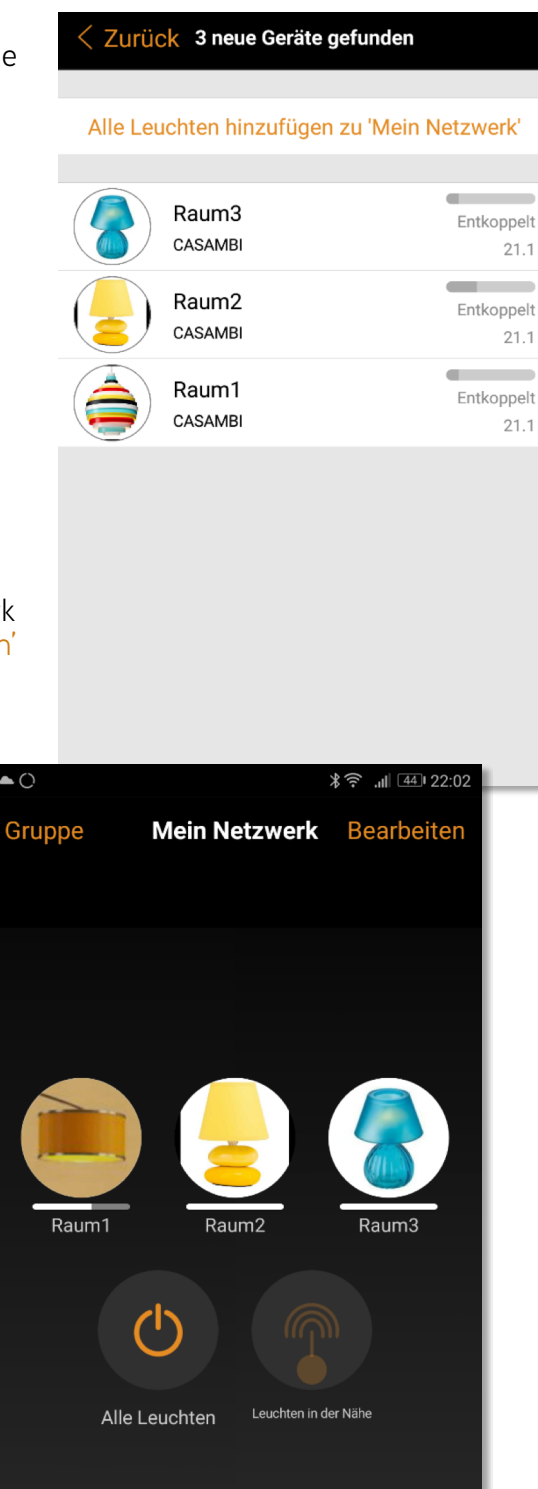

 $\mathbb{Z}^2$ 

 $\widehat{A}$ 

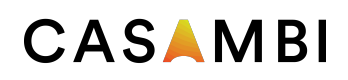

### Galerie

Die Galerie der Casambi App ist die intuitivste Weise, Ihre Leuchten zu steuern. Erstellen Sie ein Foto von Ihrer Umgebung, mit Ihren Leuchten und platzieren Sie die Lichtsteuerung direkt auf den Leuchten im Bild. Sie können auch ein Panorama mit mehreren Leuchten erstellen.

- 1. Fügen Sie ein Foto in die Galerie ein, in dem Sie auf "Bearbeiten' und dann '+' antippen.
- 2. Nachdem Sie das Foto eingefügt haben, platzieren Sie die Steuerungen für Ihre Leuchte im Bild. Tippen Sie hierzu auf ,+' danach wählen Sie eine Leuchte aus und tippen auf "Fertig'. Im Bild erscheint eine gestrichelte, runde Markierung die Sie über Ihre Leuchtenposition schieben und in der Größe verändern können. Tippen Sie auf Fertig'.
- 3. Wenn Sie alle Casambi gesteuerten Leuchten eingefügt haben, tippen Sie auf 'Fertig'.
- 4. Sie können jetzt Ihre Leuchten direkt vom Foto aus, steuern. Somit ist kein Verwechseln der Leuchten mehr möglich.

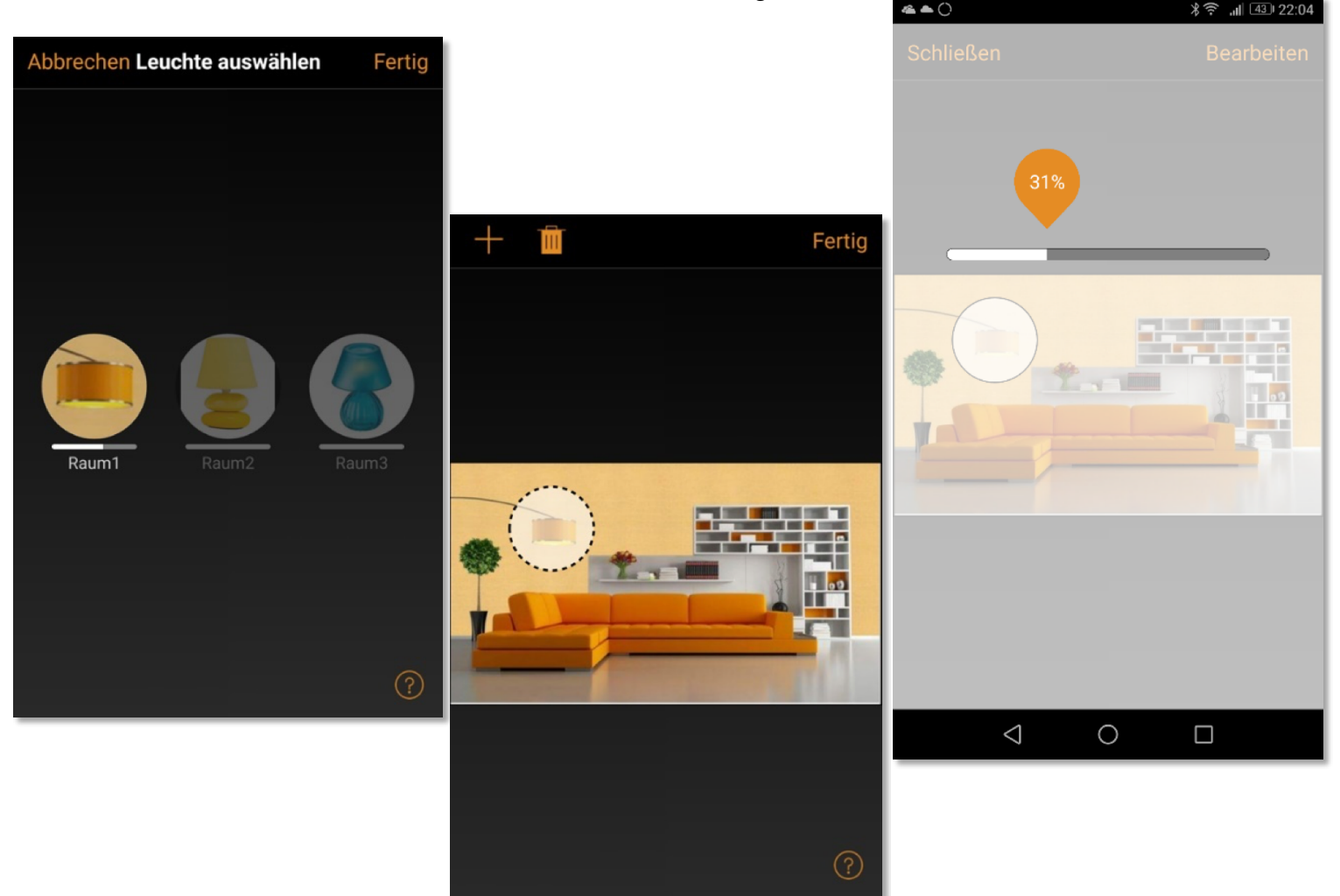

### Szenen und Animationen

Unter 'Szenen', können Sie Lichtszenen, passend für jeden Anlass erstellen. Es ist möglich mit einem Klick mehrere Leuchten zu steuern, um ein perfektes Ambiente zu schaffen. Eine Leuchte kann in mehreren Szenen verwendet werden.

- 1. Tippen Sie in der Menüleiste auf ,Szenen' dann auf , Bearbeiten' und fügen mit ,+' eine Szene hinzu. Geben Sie einen Namen ein. Danach tippen Sie auf 'Szene hinzufügen' .
- 2. Fügen Sie eine oder mehrere Leuchten durch antippen hinzu und wählen dann "Fertig' um die Szene bereitzustellen. Mit tippen auf die neue Szene können Sie die Leuchten jeweils einzeln verändern z.B. Farbe oder Helligkeit. Abschließend tippen Sie 2 x auf , Fertig' um die Bearbeitung zu beenden und um die Szene zu aktivieren.
- 3. Sie können nun Ihre Szene durch einmaliges Tippen aktivieren oder deaktivieren.
- 4. Weitere Szenen erstellen Sie unter Menü , Szenen' mit einem Tipp auf , Bearbeiten' und dann auf das '+'.

Auf der Registerkarte 'Szenen' können auch Animationen erstellt werden. Animationen können auf dynamische Weise, Szenen verbinden um z.B. von einer zur anderen Szene zu wechseln. Sie können wie gewöhnliche Szenen verwendet werden. Animationen können auch endlos wiedergegeben werden.

- 1. Tippen Sie auf , Bearbeiten' in der oberen rechten Ecke und dann das '+' Symbol wählen.
- 2. Geben Sie einen Namen ein und tippen Sie danach auf , Animation hinzufügen'.
- 3. Hinzufügen von Szenen und Wartezeiten. Beispiel:
	- Auswählen der Szene Rot, Fertig'. Fade Zeit einstellen durch Tippen auf 1:00. Fertig
	- Halten hinzufügen Zeit einstellen, Fertigʻ.
	- Auswählen der Szene Blau, Fertig' Fade Zeit einstellen. Fertig'
	- Beenden Sie die Bearbeitung mit ,Fertig'

Tippen Sie zum Abschluss auf 'Fertig' und die Animation ist bereit und kann durch Tippen auf das Symbol gestartet werden. Rot fährt in 10 Sekunden Hoch, wartet 1 Min. und wechselt dann in 10 Sekunden nach Blau.

- 4. Weitere Einstellungen sind: 'Endlosschleife' und 'Verbleibt im letzten Schritt'
- 5. Alle Einstellungen verlassen Sie mit einem Tippen auf 'Fertig'.

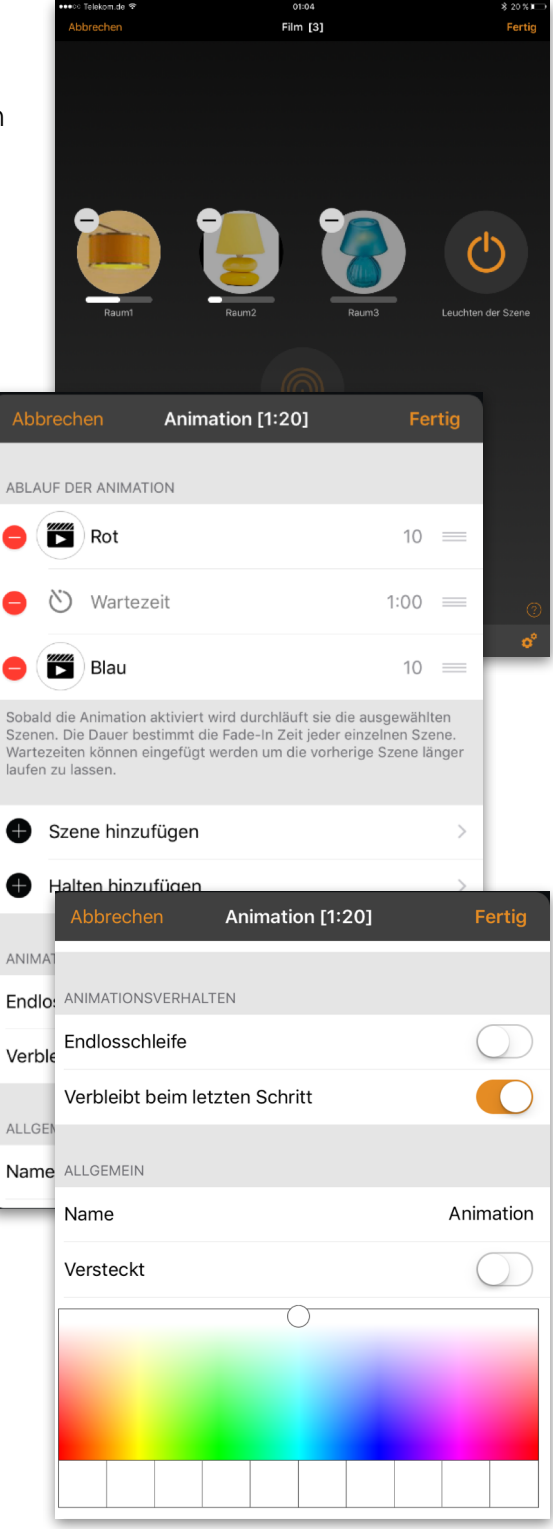

#### **4 of 6** Casambi App Kurzanleitung

### Timer

Mit der Timerfunktion können Sie mehrere Timer erstellen, welche zeitbasiert vorhandene Szenen und Animationen An- und Ausschalten können.

- 1. Tippen Sie auf ' $\cdots$  Mehr' > Timer' > Bearbeiten' >  $+i$ .
- 2. Tippen Sie auf , Ausgewählte Szenen' und wählen eine Szene oder Animation aus. Tippen Sie auf , Fertig'.
- 3. Tippen Sie auf 'Schaltet EIN' um eine Einschalt Zeit festzulegen. Durch Tippen auf einzelnen Wochentage können diese ein- und ausgeschaltet werden. Tippen Sie im Timer auf Schaltet AUS' um die Ausschaltzeit festzulegen.
- 4. Sie können auch eine Fade Time' festlegen, in der der Timer die Szene langsam hochfährt.
- 5. Abschließend aktivieren Sie den Timer durch Tippen auf 'Fertig'.

### Netzwerke und Freigabe

Wenn Sie Ihre Leuchten von mehreren Smartphones und Tablets aus bedienen möchten, können Sie unter Netzwerkkonfguration die Freigabeoption ändern. Die Standardeinstellung eines Netzwerks ist nicht teilen'. Somit ist das Netzwerk nur auf dem einrichtenden Gerät gespeichert.

- 1. Unter, Mehr' >, Netzwerkkonfiguration' tippen Sie auf 'Freigabeoptionen'.
- 2. Tippen Sie auf 'Freigabe'.
- 3. Es sind 4 Optionen verfügbar. 'Nicht teilen'; Nur Administrator'; Passwort geschützt' und , Offen'. Für die Optionen 'Nur Administrator' oder 'Passwort geschützt', wird das Netzwerk in die Cloud hochgeladen, um weiteren Nutzern den Zugriff zu erlauben.
- 4. Die Angabe einer E-Mail Adresse und einem Passwort ist erforderlich. Die E-Mail Adresse wird für den remote Zugriff und zum Zurücksetzten des Passwortes benötigt.
- 5. Tippen Sie danach auf 'Sichern'.

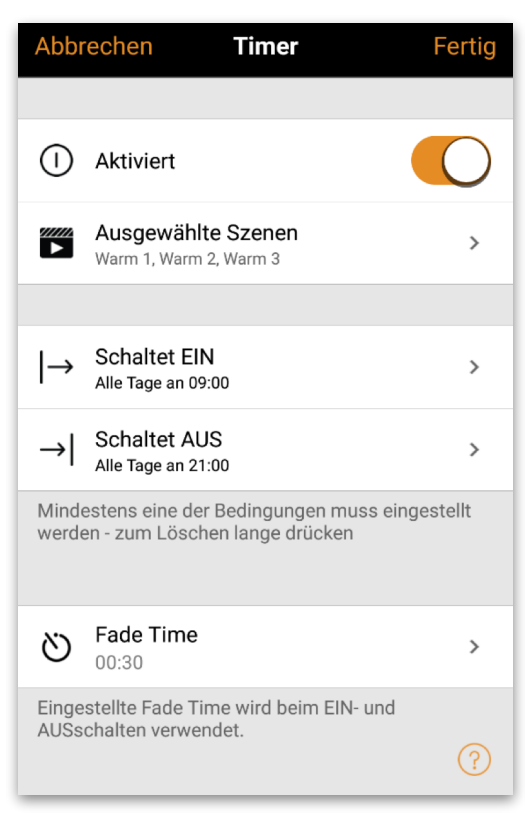

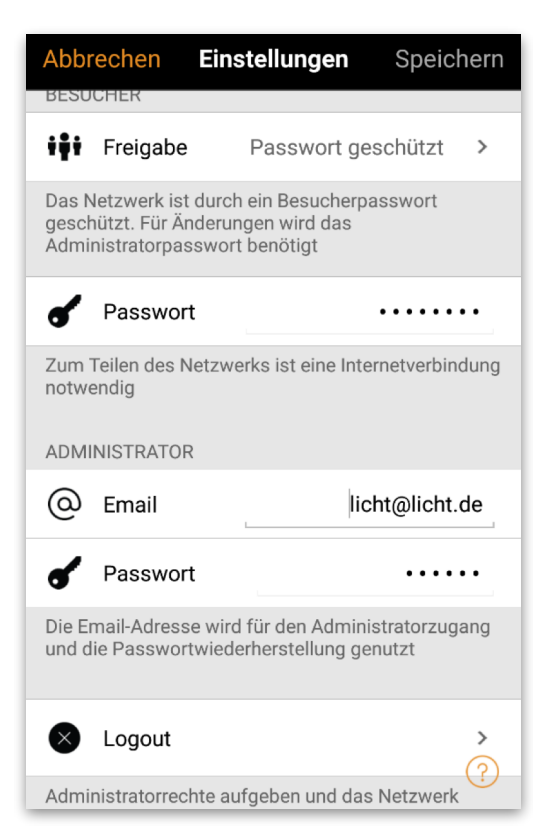

#### **5 of 6** Casambi App Kurzanleitung

### CASAMBI

### Xpress

Casambi Xpress ist eine drahtlose Steuerung, welche Flexibilität in Ihre Raumgestaltung bringt. Der Schalter kann da montiert werden, wo immer der Anwender ihn benötigt und er ermöglicht direkten Zugriff auf alle wichtigen Casambi Lichtsteuerungsfunktionen.

- 1. Drücken Sie eine beliebige Taste des Xpress und die Casambi App wird diesen automatisch erkennen. Tippen Sie auf , Hinzufügen zu...'. Wählen Sie folgend ein Netzwerk aus.
- 2. Nach dem Einfügen des Xpress in Ihr Netzwerk wählen Sie unter , Mehr' > , Schalter' aus, um die einzelnen Tasten zu konfgurieren.
- 3. Tippen Sie in den Voreinstellungen auf das Schaltersymbol (1 bis 4), um die Konfgurationsseite zu öffnen. Sie können jeder Taste eine Szene, Gruppe, Leuchte oder alle Leuchten zuweisen. Einige Optionen sind möglicherweise nicht für alle Leuchten verfügbar.

Weiter unten auf der Konfgurationsseite fnden Sie weitere Optionen und den Batterie Status für den Schalter.

Nach der Konfguration der Tasten werden diese die zugewiesenen Szenen, Leuchten, Gruppen oder Elemente steuern. Mit den + und - Tasten können Sie die ausgewählte Szene, Leuchte oder Gruppe hoch oder herunter dimmen. Das gleichzeitige drücken der + und – Taste für 1 Sekunde, schaltet alle Leuchten im Netzwerk aus.

Wenn Sie den Xpress nicht unter Schalter sehen und die Casambi App ihn nicht als neues Gerät beim Drücken einer Taste fndet, kann es sein, dass der Xpress schon in einem Netzwerk eingebunden ist.

Weitere Informationen fnden Sie unter Entkoppeln Xpress.

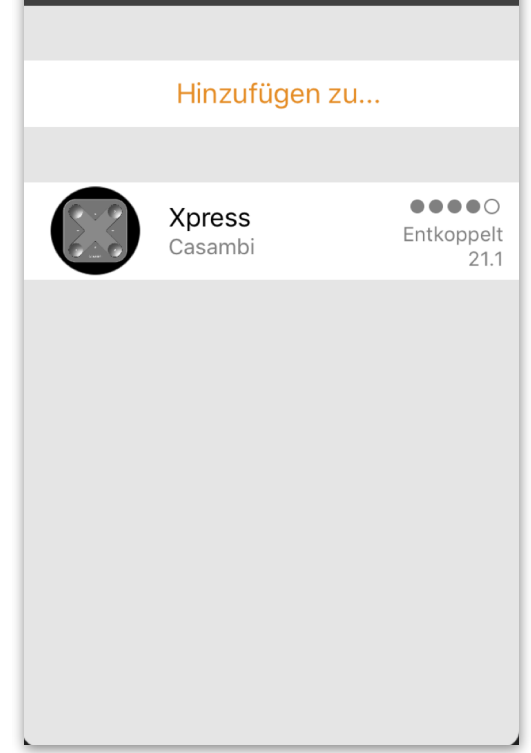

Neues Gerät gefunden

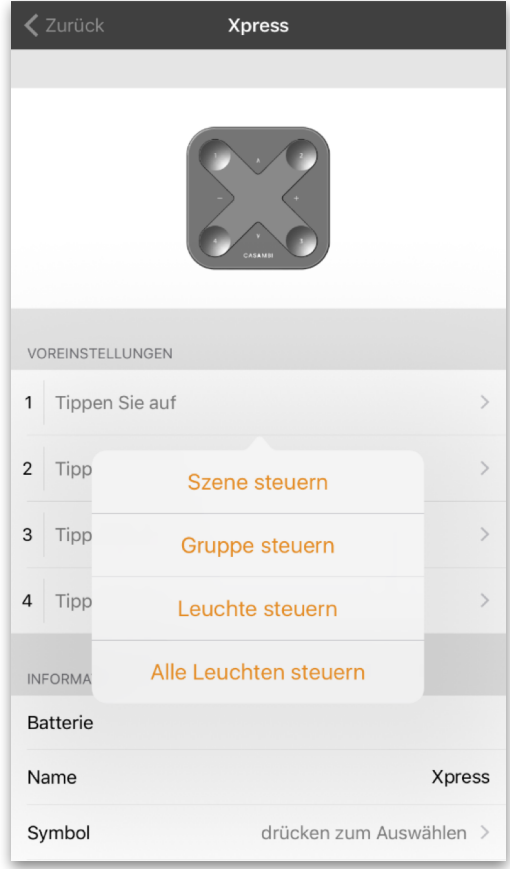

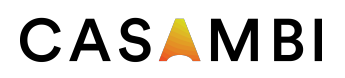

Änderung des Profils: (hier am Beispiel des CBU-PWM4)

### Änderung des Geräteprofils

Ein Merkmal vieler Casambi-Geräte ist, dass dieselbe physische Hardware "over the air" konfiguriert werden kann, um unterschiedliche Funktionen aufzuspielen. Zum Beispiel kann ein CBU-ASD Modul je nach Anforderung auf Ausgabe eines Dali oder 1-10V Signals konfiguriert werden.

Bei Bedarf können die Standardprofile über die Casambi-App geändert werden.

### **SO ÄNDERN SIE DAS PROFIL EINES GERÄTS:**

1.) Trennen Sie das Gerät von Ihrem Netzwerk.

### **Für Leuchten:**

- Wählen Sie im Bereich Leuchten die Option Bearbeiten und klicken Sie dann auf das X in der oberen linken Ecke des Leuchtensymbols, welches Sie entkoppeln möchten.

- Alternativ können Sie im Bereich Leuchten auf das Symbol der Leuchte, welche Sie entkoppeln möchten, doppelklicken, um die Eigenschaften der Leuchte zu öffnen. Scrollen Sie zum unteren Rand und wählen Sie Gerät entkoppeln

- Oder identifizieren und wählen Sie die richtige Leuchte aus der Liste der in der Nähe befindlichen Geräte und wählen Sie Gerät entkoppeln.

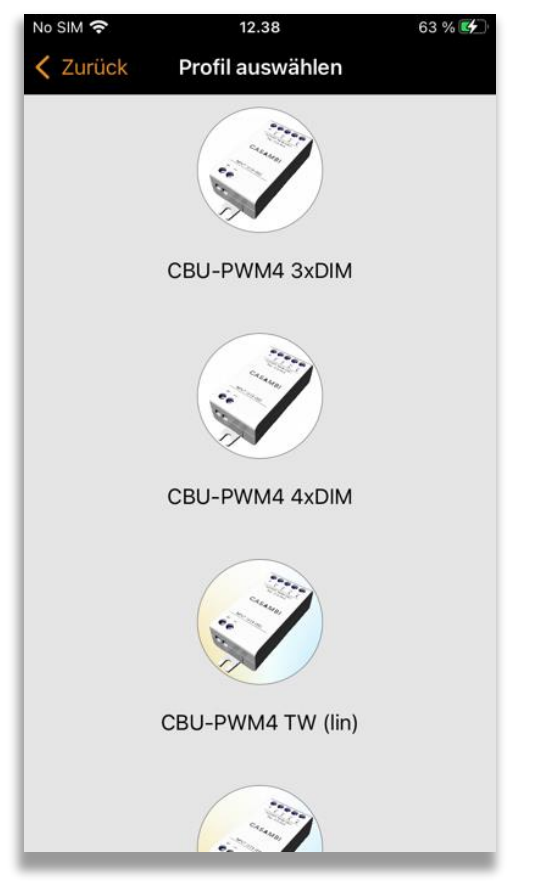

2.) Wählen Sie in der Liste Mehr > Geräte in der Nähe das nicht gekoppelte Gerät aus, wessen Profil Sie ändern möchten.

3.) Wählen Sie die Option Profil ändern (falls verfügbar) und bestätigen Sie das gewünschte Profil in der angezeigten Liste.

4.) Fügen Sie das Gerät, sobald das Profil geändert wurde, wieder zu Ihrem Netzwerk hinzu.

### **Hinweis:**

Wenn beim Tippen auf das Gerät die Option Profil ändern nicht angezeigt wird, vergewissern sie sich bitte, dass das Gerät sich tatsächlich in einem ungekoppelten Modus befindet.

### Entkoppeln einer Leuchte

Möchten Sie eine Leuchte in einem anderen Netzwerk nutzen, muss diese erst aus Ihrem Netzwerk entkoppelt werden. Casambi betriebene Leuchten können nur in einem Netzwerk zur gleichen Zeit gekoppelt sein.

Falls die App keine Casambi betriebenen Leuchten nach deren einschalten fndet, ist es möglich dass die Leuchten bereits in einem anderen Netzwerk gekoppelt sind und Sie somit keinen Zugriff erhalten. In diesen Fall muss die Leuchte erst entkoppelt werden.

Um eine Leuchte zu entkoppeln, tippen Sie auf "Mehr' > 'Geräte in meiner Nähe', tippen auf die zu entkoppelnde Leuchte und wählen dann Gerät entkoppeln'. Die Leuchte wird nur entkoppelt, wenn Sie über entsprechende Änderungsrechte verfügen.

Falls Sie nicht über die notwendigen Rechte verfügen, können Sie nur über das Stromlosschalten der Leuchte einen Entkoppelungsvorgang starten. Tippen Sie hierzu

auf , Gerät entkoppeln', tippen Sie auf , Start'. Es wird eine Zeitleiste angezeigt. Während die Zeitleiste angezeigt wird sollte die Leuchte innerhalb einer Sekunde aus und wieder eingeschaltet werden. Wenn das Entkoppeln erfolgreich stattgefunden hat, wird eine entsprechende Meldung angezeigt.

### Entkoppeln des Xpress

Um einen Xpress Schalter zu entkoppeln, folgen Sie den unten genannten Schritten:

- 1. In der Casambi App tippen Sie auf 'Mehr…' und danach auf 'Geräte in meiner Nähe'
- 2. Drücken Sie nun gleichzeitig zwei Tasten am Xpress **Schalter**
- 3. Wenn der Xpress im Menü 'Geräte in meiner Nähe' angezeigt wird, tippen Sie diesen an
- 4. Tippen Sie auf 'Gerät entkoppeln'
- 5. Der Xpress zeigt den Entkoppelungsvorgang durch aufleuchten mehrerer LED's an den Ecken an

Dieser Vorgang muss zügig durchgeführt werden, da sich der Schalter durch zu lange Wartezeit abmeldet.

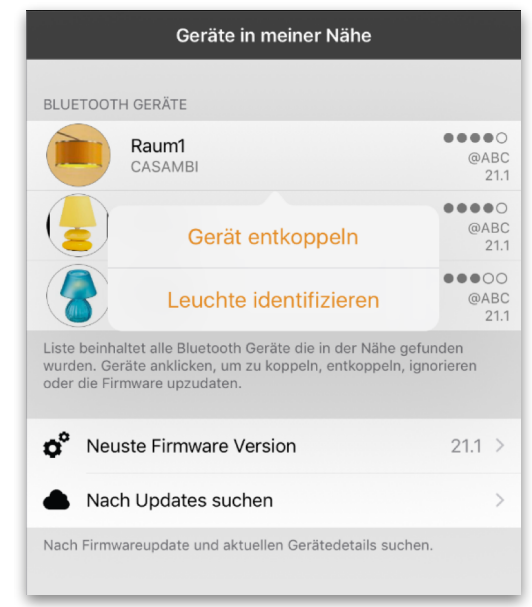

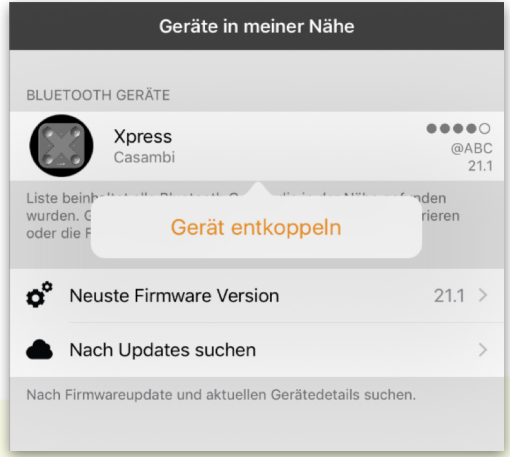

© Casambi Technologies Oy Linnoitustie 4 A, 02600 Espoo, Finland

[www.casambi.com](http://www.casambi.com) [support@casambi.com](mailto:support@casambi.com?subject=)